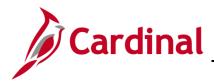

## DOA AP315: EDI Employee Query

#### EDI Employee – Prenote Status Query Overview

The **V\_AP\_EDI\_EMPLOYEES** query identifies all employees' prenote status by GL Unit and employee name.

### **Table of Contents**

Run the EDI Employee Prenote Status Query:.....1

#### Run the EDI Employee Prenote Status Query:

1. Navigate to the **Query Viewer** page using the following path:

Main Menu > Reporting Tools > Query > Query Viewer.

| CAR         | DINAĽ                                          | All 👻          | Search                          | Advanced Search |
|-------------|------------------------------------------------|----------------|---------------------------------|-----------------|
| Favorites 🗸 | Main Menu 🗸 > Repo                             | ting Tools 👻   | > Query -> Query Viewer         |                 |
| Query Viewe | <b>r</b><br>ation you have and click Search. I | .eave fields b | plank for a list of all values. | 2               |
|             | earch By Query Name                            | ▶ begir        | V_AP_EDI_EMPLOYEE               | ES              |

- 2. The Query Viewer search page displays.
- 3. Enter V\_AP\_EDI\_EMPLOYEES in the Search by Query Name field.
- 4. Click the **Search** button.

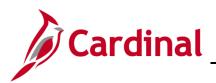

# **Accounts Payable Job Aid**

DOA AP315: EDI Employee Query

| CARDINAL                            | All 🔻 Sea                       | irch                 |                 | Advanced            | i Search 🛛 🔯 L   | ast Search Results      | Ho                  |
|-------------------------------------|---------------------------------|----------------------|-----------------|---------------------|------------------|-------------------------|---------------------|
| Favorites 👻 Main Menu 👻             | > Reporting Tools ->            | Query $\checkmark$ > | Query Viewer    |                     |                  |                         |                     |
| uery Viewer                         |                                 |                      |                 |                     |                  |                         |                     |
| nter any information you have and o | lick Search. Leave fields blank | for a list of all v  | alues.          |                     |                  |                         |                     |
| *Search By Query                    |                                 |                      | P_EDI_EMPLOYEES |                     |                  |                         |                     |
| Search Advanc                       | ed Search                       |                      |                 |                     |                  |                         |                     |
| Search Results                      |                                 |                      |                 |                     |                  |                         |                     |
| *Folder View All F                  | olders 🗸                        |                      |                 |                     |                  |                         |                     |
| Query                               |                                 |                      | Pe              | rsonalize   Find    | I   View All   🔄 | ] 🔣 🛛 First 🕚 1-2 o     | f 2 🕑 Last          |
| Query Name                          | Description                     | Owner Fol            | der Run to      | Run to<br>Excel XML | Schedule         | Definitional References | Add to<br>Favorites |
| V_AP_EDI_EMPLOYEES                  | Active EDI Employee Report      | Public               | HTML            | Excel XML           | Schedule         | Lookup References       | Favorite            |
|                                     |                                 | _                    |                 | Excel XML           |                  | Lookup References       |                     |

- 5. The query is listed in the **Search Results** section of the **Query Viewer** search page.
- 6. Click the HTML hyperlink.

| $\langle \langle =$ | ) (=) 🔀 http://fn92trnweb.cov   | .virginia.gov/  🄎 👻 💆 👰 Query Viewer        | 🖉 Query 🛛 🗙                 |          |                        |
|---------------------|---------------------------------|---------------------------------------------|-----------------------------|----------|------------------------|
| File                | Edit View Favorites Tools       | Help                                        |                             |          | x 🔁                    |
| 👍 🕽                 | 🏹 Timesheet 🛛 Inbox (7) - ron.g | gotshall@d 🚯 Home - Cardinal Project 🐌 Chan | ge leadership 🔻 ] Testing 👻 | <b>a</b> | 💌 🔝 💌 📑 💌 Page 🕶 Safet |
| V_A                 | P_EDI_EMPLOYEES - Act           | ive EDI Employee Report                     |                             |          |                        |
|                     | wsiness Unit (% for All) 50100  | 0                                           |                             |          | _                      |
|                     | GL Unit                         | Employee ID                                 | Employee Name               |          | Prenote Status         |

- 7. The V\_AP\_EDI\_EMPLOYEES- Active EDI Employee Report input page displays in a new browser window.
- 8. Enter the **GL Business Unit** or % for all GL Business Units.
- 9. Click the View Results button.

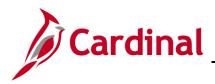

## DOA AP315: EDI Employee Query

| ~ / `            |                                                      | eb.cov.virginia.gov/  🄎 👻 💆 🖉 Q   | •••••••••••••••••••••••••••••••••••••• | Query ×       |                                            |
|------------------|------------------------------------------------------|-----------------------------------|----------------------------------------|---------------|--------------------------------------------|
| -ile E           | dit View Favorites                                   | Tools Help                        |                                        |               | ×                                          |
| 🖌 🌽              | Timesheet Inbox (7)                                  | - ron.gotshall@d 🚯 Home - Cardi   | inal Project 🎉 Change leadership       | 🗸 🌗 Testing 🔻 | 🟠 🔻 🗟 👻 🖃 🗰 👻 Page 🕶                       |
| _AP_             | EDI_EMPLOYEES                                        | - Active EDI Employee Repor       | rt                                     |               |                                            |
| View F           | Results                                              |                                   | - (1500 bb)                            |               |                                            |
| View F           | Results<br>oad results in : Excel S                  | preadSheet CSV Text File XML Fil  | le (1592 kb)                           |               | First 1-100 of 7962 🕭 La:                  |
| View F<br>Downle | Results<br>oad results in : Excel S                  |                                   | le (1592 kb)                           | Employee Name | First 1-100 of 7962 🕪 La<br>Prenote Status |
| View F<br>Downle | Results<br>oad results in : Excel S                  | preadSheet CSV Text File XML File | le (1592 kb)                           | Employee Name |                                            |
| View F<br>Downle | Results<br>oad results in : Excel S<br>II<br>GL Unit | preadSheet CSV Text File XML File | le (1592 kb)                           | Employee Name | Prenote Status                             |

- 10. Query results display by GL Unit.
- 11. A list of all EDI employees is displayed including GL Unit, Employee ID, Employee Name and Prenote Status.
- 12. Prenote Status values are:
  - **Confirmed**: Prenote was not rejected by the bank.
  - Pending: Prenote has been sent to the bank but has not been confirmed (wait period has not passed).
  - New: Prenote has not been sent to the bank yet.
  - **Blank**: Prenote is not required.
- The list should be downloaded into Excel by clicking the Excel SpreadSheet link and sorted by Prenote Status.

Note: Converted employees will not have a status.